Cisco Asa 5505 Download X64 Ultimate Activation Free Patch Windows

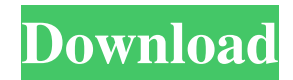

Recently, it was changed in the license key for your command. To change the license key, follow the steps: 1. Login to the IPS and go to License Keys. 2. On the list, click Edit License Keys. 3. In the Edit License Keys dialog box, click Edit License Key. 4. In the Edit License Key dialog box, type the new license key. 5. Click OK to save the new license key. See the following video for a complete walk through of this process. How do I disable individual Ethernet interfaces and IP addresses on an IOS running Cisco ASAs?. TechSideline . For the ASA 5505-24P, you cannot re-use the license if you have multiple licenses. 1. Go to ASA Configuration > License Keys. 2. Find the corresponding license that matches the serial number. 3. Delete the license from the License Keys section. 4. Re-enter the corresponding license for the serial number. How do I get Licensing information?. TechSideline . If you need to generate a new license key, follow these steps: 1. Go to ASA Configuration > License Keys. 2. Find the corresponding license that matches the serial number. 3. Delete the license from the License Keys section. 4. Re-enter the corresponding license for the serial number. 5. Click Edit License Key. 6. In the Edit License Key dialog box, type the new license key. 7. Click OK to save the new license key. Cisco ASA 5505 Admin License License Upgrade Guide.. See the following video for a complete walk through of this process. How to Set a License Code.. To set a license code, follow these steps: 1. Go to Configuration > License Keys. 2. In the License Keys list, click Edit License Key. 3. In the Edit License Key dialog box, type the new license key. 4. Click OK to save the new license key. 5. On the status page, click OK to save the new license key. How do I install software on an ASA 5505. Cisco ASA 5505 Administration Guide. See the following video for a complete walk through of this process. How to change the Software Version..

How to upgrade the license for ASA 5505 Check if the license is available for license upgrade. Login to Cisco Systems Licensing site. Select License from the left. Click on License upgrade. The license can be upgraded to a Security Plus license or Base license. 1. How to Upgrade a License for Cisco ASA 5505 Click on "License" on the left. Select "Upgrade License" under the "S/N" tab. The license can be upgraded to a Security Plus license or Base license. A: There are several ways: Disable your existing license; Go to Support -> License Upgrade; Re-install the ASA (using your own copy of software, if you have backups of ASA/firewall) with the License Upgrade Upgrade license; A: The S/N is the serial number. You can see the serial number of your license by going to and then to the license tab on the left. Click on License upgrade on the left pane. Then you have the following license upgrade options: Self-service upgrade. Email upgrade. Customer Service - asa.cisco.com Your Business Customer - cisco.com Your Partner Customer partner.cisco.com If you already have the software, it's really self-service. Georgia Association of Audiology and Speech-Language Pathology The Georgia Association of Audiology and Speech-Language Pathology (GAASLP) is a professional association that provides training, support, and protection for its members and hearing professionals throughout the state of Georgia. It is located in Atlanta, Georgia and serves over 20,000 people in the state. History The Georgia Association of Audiology and Speech-Language Pathology was created in 1948 by the now defunct Atlanta Speech Bureau. The organization was originally known as the Georgia Speech-Language Association, and it was approved by the American Speech-Language-Hearing Association (ASHA) in 1964. The association was known then as the Georgia Speech-Language Association, and it consisted of over 30 members. During the years, the association had struggled with financial stability. They were doing very well, but they were not making enough profit to maintain the association. This prompted the organization to seek some professional assistance. In 1966, the organization was approached 2d92ce491b